## ePortal – Attorney Registration

- **Step 1** Navigate to ePortal homepage:<https://webportal.marin.courts.ca.gov/publicportal/>
- **Step 2** On the ePortal Home page, click the **+Register** button

## **Step 3 Fill out User Information**

A. Enter your email address

**Note:** please use the email registered with the **California State Bar Association** website. The email must match the Court's information for case access.

- B. Enter Personal Information:
	- a. First Name, Last Name, Phone.
- C. Agree to the Terms of Use.
- D. Click Create New Account

## **Step 4 Check your email**

An email will be sent to your inbox with a one time login link that expires after 24 hours.

- A. Click the one-time login link
- B. You will be redirected to ePortal
- C. Change your password
	- a. Must be at least 6 characters
	- b. Must contain lowercase, uppercase letters
	- c. Must have at least one number
	- d. Must have at least one special character (punctuation)
- D. Click Save

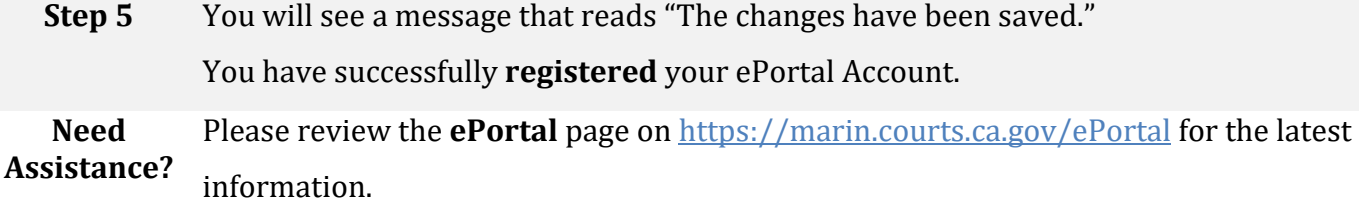